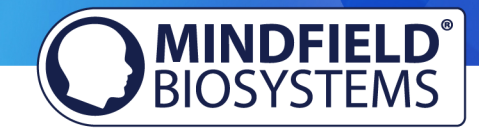

# eSense Pulse FAQ

(Stand 09.02.2022)

**Bitte beachten sie diese Hinweise und Tipps, bevor Sie sich mit technischen Fragen an Mindfield wenden.** 

## Inhalt

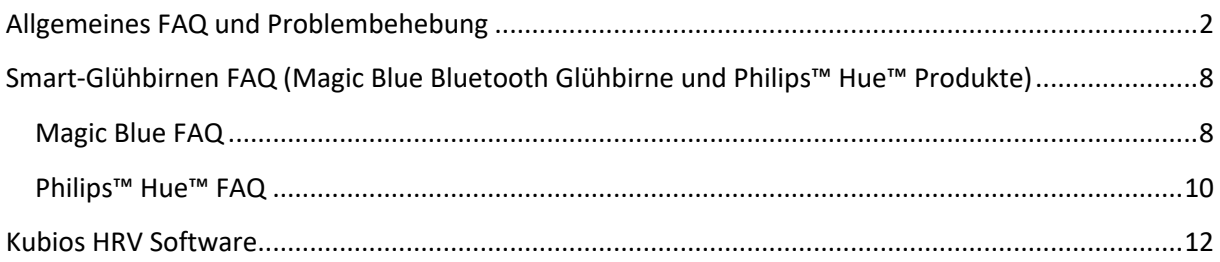

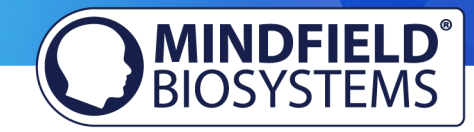

## Allgemeines FAQ und Problembehebung

**Frage 1: Wie führe ich ein effektives Biofeedback-Training durch? Wie funktioniert die App? Wie verwende ich eigene Audiodateien und Videos? Wie sind die Messwerte zu interpretieren?** 

Es gibt dazu eine ausführliche Anleitung. Sie finden sie im Netz unter www.mindfield.de auf unseren Angebotsseiten für den eSense:

#### **www.mindfield.de/de/eSense-Pulse**

Außerdem enthält die eSense App ausführliche Hilfestellungen, wenn Sie auf den Button mit dem "i" tippen.

Für Dateitypen, die Sie als eigene Medien in die eSense App laden können, gelten die generellen Beschränkungen von Android bzw. iOS. Wir haben folgende erfolgreich getestet:

- Bilder: PNG und JPG (GIF kann geladen werden aber wird nicht animiert)
- Audio: MP3, WMA und WAV (Android) und MP3, WAV und AAC (iOS)
- Videos: MOV, MP4, AVI and 3GP (Android) und MOV, MP4 und M4V (iOS)
- Sollten Ihre Audios oder Videos in anderen Formaten vorliegen, können Sie die Dateien am PC einfach konvertieren. Nutzen Sie dazu ein Gratis-Tool wie Any Video Converter: https://www.chip.de/downloads/Any-Video-Converter\_42658474.html

Sie können in den Prozeduren zum Beispiel eigene Bilder im Bild-Modul, eigene Videos im Video Modul oder auch eigene Musik oder Melodien im Audio-Modul verwenden.

Android ermöglicht dies in der Regel ohne weitere Probleme. Solange Sie der eSense App den Zugriff auf Ihre Dateien auf Ihrem Gerät erlauben können Sie diese in die eSense App hochladen.

iOS ist etwas restriktiver. Für Bilder und Videos können Sie wie gewohnt Ihre Bilder von Ihrem Gerät aus der iCloud verwenden.

Für Audio-Dateien benötigen Sie iTunes (oder eine Alternative wie "CopyTrans Manager"). Dort muss sich Ihre Musik oder Melodie befinden. Sie finden Ihre Musik in iTunes (oder CopyTrans Manager) unter dem Tab "Eigener Sound" und können diese in Ihre Prozeduren einfügen.

Wir haben dazu ein ausführliches Video unter https://www.youtube.com/watch?v=w4gJrq4-S-c wo wir alle Schritte zeigen.

Bei **iOS** muss auch der **Stromsparmodus deaktiviert** sein da ansonsten die Videos in den Prozeduren nicht abspielen können.

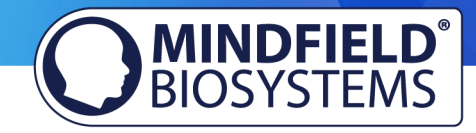

Ein weiterer Tipp: Sie können auch direkt Videos aus YouTube herunterladen und in das richtige Format (MP4) formatieren mit Tools wie

- https://www.heise.de/tipps-tricks/Youtube-Video-herunterladen-am-Computer-so-geht-s-3931676.html (Desktop)
- https://www.chip.de/downloads/SnapTube-Android-App\_91104232.html (Android)
- https://praxistipps.chip.de/musik-aufs-iphone-uebertragen-so-gehts 3410 (iOS)
- Falls Sie bereits den Messenger Telegram verwenden, können Sie auch darüber Youtube Videos herunterladen https://www.chip.de/news/YouTube-Downloader-fuer-iPhones-Diebesten-Gratis-Apps\_88211554.html (Android und iOS)

Dazu auch ergänzende Informationen:

https://developer.android.com/guide/appendix/media-formats.html

https://stackoverflow.com/a/1535876

#### **Frage 1b: Welche App benötige ich und wo kann ich sie runterladen?**

Sie benötigen die eSense Universal App welche umsonst und für Android und für iOS erhältlich ist.

Sie können die App hier herunterladen:

Android: https://play.google.com/store/apps/details?id=com.mindfield.esense&hl=de

iOS: https://itunes.apple.com/de/app/mindfield-esense/id1141032160?mt=8

#### **Frage 2: Die App findet den eSense Pulse nicht**!

1. Stellen Sie sicher, dass auf Ihrem Gerät nicht nur Bluetooth sondern auch GPS bzw. die Standorterkennung aktiviert ist. Wir ermitteln dabei NICHT Ihren Standort. Es ist eine zwingende Vorgabe von Google / Android, dass bei Verwendung von Bluetooth auch GPS aktiv sein muss. Wir können daran nichts ändern, sondern müssen dies so hinnehmen. Es werden keinerlei GPS Daten von unserer eSense App genutzt.

2. Sollte es zu Problemen bei der Verbindung mit dem eSense Pulse kommen, so prüfen Sie bitte, dass der eSense Pulse NICHT in den Bluetooth Einstellungen von Android / iOS gekoppelt ist. Dies darf nicht sein. Sonst kann er nicht mehr in der eSense App verbunden werden. Entfernen Sie die Kopplung dort gegebenenfalls. Die Verbindung zwischen eSense Pulse und Ihrem Smartphone/Tablet wird ausschließlich innerhalb der eSense App hergestellt. Dazu muss, wie unter 1. genannt eben

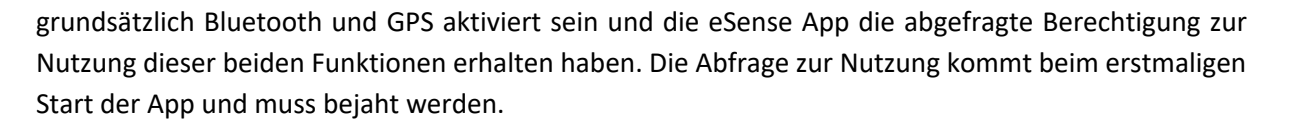

3. Sollte der eSense Pulse trotz allem in den Einstellungen der eSense App nicht auffindbar sein, prüfen Sie bitte die Batterie. Resetten Sie den eSense Pulse einmal, indem Sie die Batterie entnehmen, den eSense Pulse OHNE Batterie am Brustgurt anlegen und wieder entfernen. Dadurch wird der Reset ausgelöst. Dann bitte die Batterie wieder einlegen oder ggf. eine neue Batterie und erneut mit dem Brustgurt verbinden. Dann versuchen Sie den eSense Pulse in den Einstellungen der eSense App erneut zu verbinden.

4. Achten Sie unbedingt auf die ausreichende Verwendung von Elektrodenkontaktspray! Bei schlechtem Kontakt kann auch keine Verbindung zustande kommen.

#### **Frage 3: Ist der eSense zu meinem Gerät kompatibel?**

Bitte beachten Sie dazu das auf unseren Angebotsseiten (siehe Frage 1) verlinkte PDF-Dokument eSense Kompatibilitätsliste: https://www.mindfield.de/dwnld.php/?download=135.

#### **Frage 3b: Welche iOS-Geräte werden unterstützt? Funktioniert der eSense auch mit einem iPhone 7, iPhone 8 oder iPhone X?**

Mit dem eSense können Sie folgende iOS-Geräte verwendet werden:

- **Alle iOS Geräte ab Version 12.5 oder höher, welche sind (auszugsweise):**
- Apple® iPhone® 5S, iPhone® 6/6S, iPhone® SE/SE 2, iPhone® 7/7+, iPhone® 8/8+, iPhone® X, iPhone® XR, iPhone® XS, iPhone® 11/11 Pro, iPhone® 12/12 Pro
- Apple® iPad® ab 5. Generation (iPad Air) oder neuer, inklusive aller iPad Mini ab der 2. Generation
- Apple® iPad® Pro ab 1. Generation oder neuer
- Apple® iPod Touch® ab 6. Generation oder neuer
- **Hinweis:** Einige neuere iOS Geräte ohne die klassische 3.5mm Kopfhörer-Buchse und mit dem neueren Lightning/USB-C-Anschluss funktionieren ebenfalls hervorragend mit dem eSense. Sie benötigen dafür entweder einen originalen **Apple USB-C** (https://amzn.to/2OQYssu) oder **originalen Apple Lightning** (https://amzn.to/2SJVg37) auf 3,5 mm Anschlussadapter (nicht im Lieferumfang vom eSense enthalten). Alternativ können Sie auch jeden anderen Adapter mit einem DAC Chip verwenden. Wir empfehlen diesen Adapter auf Amazon: https://amzn.to/2SnAUA1

**MINDFIELD<sup>®</sup>**<br>BIOSYSTEMS

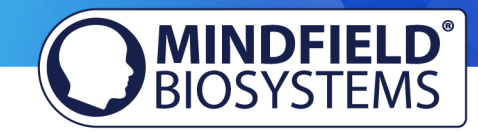

#### **Frage 3c: Welche Android-Geräte werden unterstützt?**

- Android Smartphones und Tablets ab Android 7.0 (Nougat).
- Planen Sie ein Gerät speziell für die Nutzung mit dem eSense anzuschaffen, dann empfehlen wir Ihnen ein Nokia 2.4 (https://amzn.to/3olUjyn), ein Nokia G20 (https://amzn.to/35JPDvS), ein Motorola Moto E7i Power (https://amzn.to/3GyOh3X) oder ein Xiaomi Redmi 9a (https://amzn.to/32WHvao) als preiswertes Einsteigergerät.

#### **Frage 3e: Kann ich statt Kopfhörer auch (Bluetooth-)Lautsprecher mit dem eSense verwenden?**

Bei Android als auch iOS werden (Bluetooth-)Lautsprecher blockiert sobald der eSense in der Mikrofonbuchse des Smartphones oder Tablets eingesteckt ist. Um trotzdem mit Lautsprechern zur Wiedergabe von akustischem Feedback zu arbeiten, gibt es zwei Lösungen:

Sie können einfach normale Lautsprecher via Kabel in den Kopfhörer-Anschluss des eSense einstecken. Wir empfehlen dazu das Bose® Companion 2 Serie III Multimedia Lautsprechersystem: https://amzn.to/2Nmvw9d.

Sie können auch einen Bluetooth Transmitter (z.B. https://amzn.to/3oDJ9oG) in den Kopfhörer-Anschluss des eSense einstecken und damit wiederum Ihre Bluetooth-Lautsprecher verbinden. Wir empfehlen dazu den Bose® SoundLink Mini Bluetooth Lautsprecher II: https://amzn.to/2IKlYl3.

Diese Lösung wurde von uns genau so mit den benannten Produkten getestet und funktioniert zu 100% ohne Latenzen.

#### **Frage 3g: Meine Prozeduren werden nicht richtig synchronisiert**

Falls die Synchronisation Ihrer Prozeduren nicht funktioniert, liegt es meistens an diesen beiden Gründen:

Android: Sie benötigen dazu einen Google Account (Gmail Account) welches kein Geschäftskonto sein darf. Auf allen Geräten muss dieser selbe Google-Account verwendet werden. Achtung: Es ist nicht möglich Prozeduren von einem Gerät mit einer höheren Android-Version auf ein Gerät mit einer niedrigeren Android Version zu laden.

iOS: Sie müssen das iCloud Backup aktiviert haben und sicherstellen, dass die eSense App in der Backup-Liste ist. Auf manchen Geräten können Sie auch das Backup erzwingen, damit müssen Sie nicht warten bis das Backup stattfindet. Achtung: Technische Limitierungen von Apple gestatten leider nicht den Upload (und damit die Synchronisation) von Audio-Dateien. Die Synchronisation von Bilder- und Video-Dateien ist allerdings möglich.

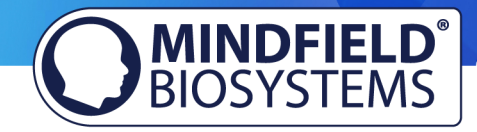

#### **Frage 4: Auf meinem Android-Gerät wird der korrekt angeschlossene Sensor nicht erkannt. Es wird**  angezeigt "Bitte kaufen Sie den Sensor".

Bitte beachten Sie das auf unseren Angebotsseiten verlinkte PDF-Dokument, im Abschnitt eSense Kompatibilitätsliste (Auszug): https://www.mindfield.de/dwnld.php/?download=135.

Starten Sie Ihr Smartphone und die eSense App neu, wenn der Sensor nicht korrekt erkannt wird.

#### **Frage 5: Wie kann ich die exportierten Messwerte nutzbar machen, z.B. in Excel oder in HRV-Software?**

Bitte beachten Sie dazu das auf unseren Angebotsseiten (siehe Frage 1) verlinkte PDF-Dokument eSense Streaming und Analyse (CSV, eSense Web App, OSC): https://www.mindfield.de/dwnld.php/?download=186.

Sie können außerdem mit unserer SDK eigene Apps erstellen oder unsere eSense Web App nutzen, mehr dazu: https://www.mindfield.de/de/eSense-Daten-zu-einem-PC/Mac/Browser-streameneSense-Dashboard-OSC.html.

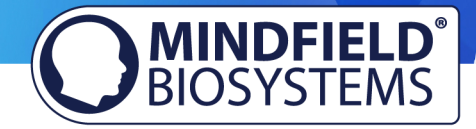

#### **Frage 4a: Wie kann ich die Messungen exportieren?**

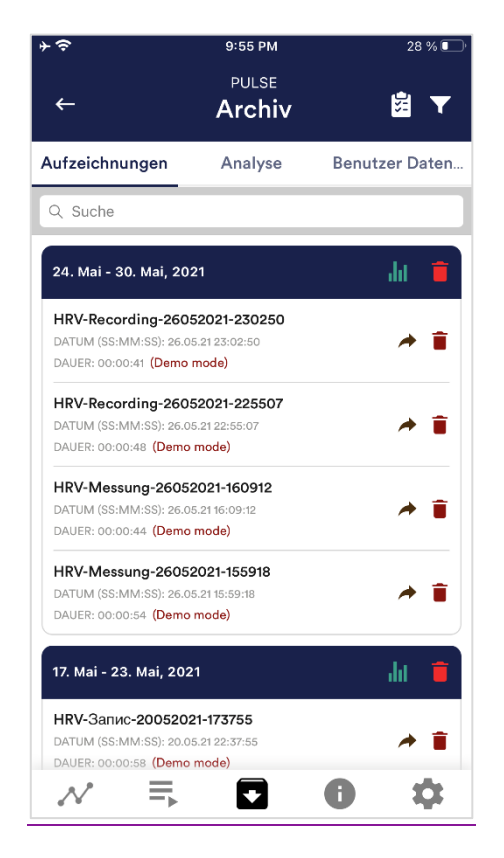

Die App beinhaltet ein Archiv, in dem alle Ihre Aufzeichnungen gespeichert werden. Sie können diese erneut im Detail betrachten, untereinander vergleichen und einzeln oder alle zusammen (als ZIP-Datei) exportieren.

Wenn Sie auf das Clipboard Symbol oben rechts klicken können Sie eine, mehrere oder alle Messungen markieren. Sie können dann die exportierte(n) Messung(en) exportieren, analysieren oder löschen.

Auf dem Filter Symbol können Sie auswählen ob Sie die Messungen nach Namen, Datum, Länge aufsteigend oder absteigend sortieren wollen.

#### **Frage 5: Mein eSense funktioniert immer noch nicht. Ich habe die Anleitungen bei Frage 1 und 2 gelesen und alle anderen Fragen beachtet.**

Bitte prüfen Sie mit mindestens einem anderen Smartphone oder Tablet (bevorzugt ein iOS Gerät, denn hier ist bekannt, dass es mit allen neueren Geräten geht), ob das Problem auf ein bestimmtes Gerät beschränkt ist. Bitte beachten Sie das auf unseren Angebotsseiten verlinkte pdf-Dokument, Kompatibilitätsliste (Auszug): https://www.mindfield.de/dwnld.php/?download=135.

Wenn der eSense auf keinem Gerät ein Signal liefert (Werte immer heftig schwankend) und keine der obigen Fragen Abhilfe schafft**,** tauschen Sie den eSense bitte innerhalb der Garantiefrist bei dem Händler um, bei dem Sie ihn gekauft haben. Bitten Sie den Händler, das defekte Gerät an den Hersteller zurück zu schicken.

Haben Sie das Gerät direkt bei Mindfield gekauft, so nutzen Sie zur Rücksendung bitte den Retourenschein (https://www.mindfield.de/de/Support/Rucksendehinweise.html), welchen Sie auf unserer Webseite unter "Support" => "Rücksendehinweise" finden.

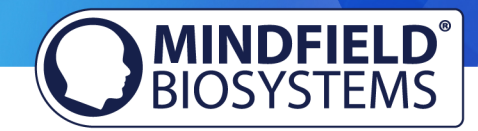

# Smart-Glühbirnen FAQ (Magic Blue Bluetooth Glühbirne und Philips™ Hue™ Produkte)

Hier finden Sie Fragen und Antworten zu den beiden Smart-Glühbirnen "Magic Blue" und "Philips Hue" in Kombination mit dem Mindfield eSense. **Bitte beachten sie diese Hinweise und Tipps, bevor Sie sich mit technischen Fragen an Mindfield wenden.** 

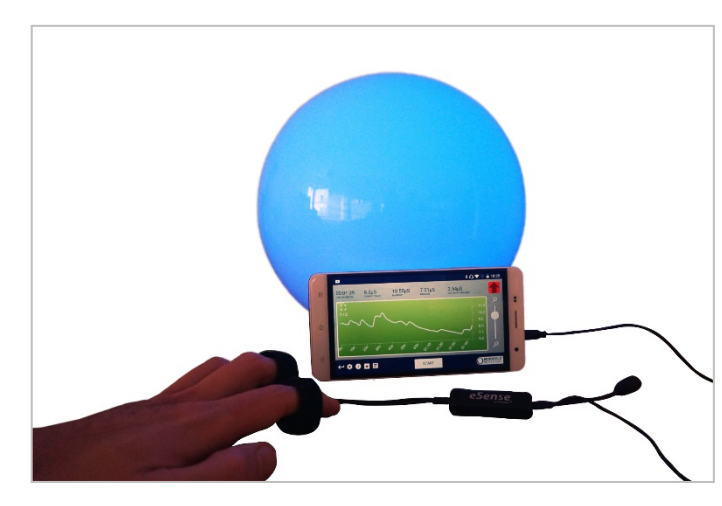

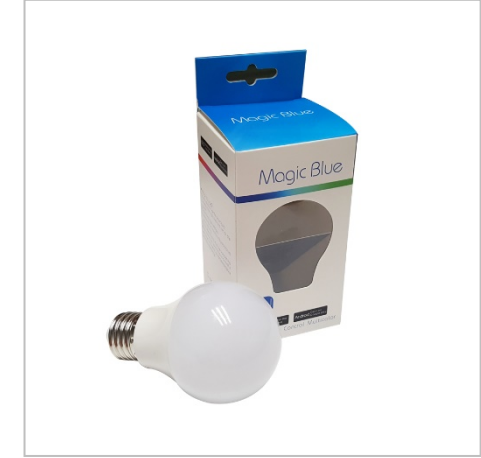

Bild 1: Magic Blue Glühbirne in runder Kugellampe Bild 2: Magic Blue neben Verpackung

## Magic Blue FAQ

#### **Frage 1: Wie kann Ich die Magic Blue mit der eSense App verbinden?**

Sie müssen dies in der eSense App tun. Um die eSense App mit der Magic Blue zu verbinden, befolgen Sie diese Schritte:

- 1. Wählen Sie den eSense Sensor aus, den Sie verwenden möchten
- 2. Wählen Sie die "Einstellungen" (das Zahnrad Symbol)
- 3. Aktivieren Sie das "Smarte Glühbirnen Feedback" und wählen Sie "Magic Blue" als Glühbirne
- 4. Drücken Sie den "Glühbirne auswählen" Button und wählen Sie die Glühbirne aus der Liste, die sie mit der App verbinden möchten.
- 5. (Sie können auch die gewählte Glühbirne testen in dem Sie auf "Verbindungstest" tippen. Wenn sich dadurch die Farbe der Glühbirne ändert, ist die Glühbirne verbunden)

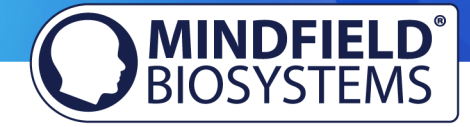

Nachdem Sie diese Schritte befolgt haben merkt die App sich Ihre gewählte Magic Blue (Normalerweise müssen Sie diese Schritte nicht erneut durchführen, außer Sie möchten eine andere Magic Blue Glühbirne verwenden).

Sie dürfen die Verbindung nicht mit den allgemeinen Bluetooth-Einstellungen herstellen! Achtung: Falls Sie die Glühbirne auf diese Weise verbinden, können Sie die Magic Blue nicht von der App aus finden. Falls dies versehentlich geschehen ist können Sie die Magic Blue einfach in den allgemeinen Bluetooth-Einstellungen wieder trennen und den Schritten oben folgen.

#### **Frage 2: Was kann Ich tun, falls das Verbinden mit Bluetooth fehlschlägt oder die Magic Blue nicht gefunden wird?**

Starten Sie die Magic Blue neu (schalten Sie die Magic Blue am Schalter Ihrer Lampe aus und wieder ein). Vor allem, wenn die Magic Blue bereits länger als 1 Minute an ist, wird das Bluetooth-Signal von der Magic Blue nicht mehr gesendet. Das Aus- und wieder Einschalten aktiviert das Signal wieder und die Magic Blue kann gefunden werden.

#### **Frage 3: Warum kann Ich die Magic Blue nicht finden, wenn ich nach Bluetooth-Geräten suche?**

Kontrollieren Sie, ob die Magic Blue leuchtet, um sicherzustellen, dass die Magic Blue eingeschaltet ist. Falls sich Metall um die Magic Blue befindet (zum Beispiel ein Lampenschirm um die Magic Blue) könnte dies die Magic Blue abschirmen und das Bluetooth Signal blockieren.

Stellen Sie auch sicher, dass die Magic Blue nicht bereits mit einem anderen Smartphone oder Tablet verbunden ist, da die Magic Blue immer nur mit einem Gerät verbunden sein kann (mehr dazu auch in der nächsten Frage).

#### **Frage 4: Wie viele Magic Blue kann Ich gleichzeitig steuern?**

Sie können immer nur eine Magic Blue gleichzeitig steuern.

#### **Frage 5: Wie weit kann die Entfernung zwischen der Magic Blue und dem Smartphone oder Tablet sein?**

Normalerweise beträgt die Reichweite zwischen 18 und 30 Meter ohne Gegenstände dazwischen. Die Reichweite ist geringer, wenn sich Gegenstände zwischen der Magic Blue und dem Smartphone oder Tablet befinden (zum Beispiel eine Wand kann die Reichweite verkürzen).

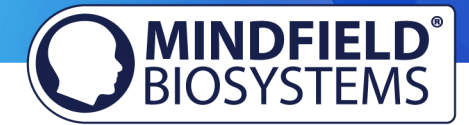

#### **Frage 6: Wo kann ich die Magic Blue kaufen?**

Wir empfehlen unseren Onlineshop unter www.mindfield-shop.com/produkt/magic-blue-v2.

### Philips™ Hue™ FAQ

#### **Frage 1: Welche Lampen von Philips Hue kann Ich mit der eSense App verwenden?**

Prinzipiell sind alle Philips Hue Produkte auch mit unserer App und dem eSense kompatibel! Die gängigen und von uns getesteten Produkte sind folgende:

- Philips Hue White
- Philips Hue White Ambiance
- Philips Hue White and Color Ambiance
- Philips Hue Go (besonders zu empfehlen!)
- Philips Hue LightStrips White and Color Ambiance

Für das beste Erlebnis empfehlen wir die Philips Hue White and Color Ambiance, da sich mit Farben das Feedback des eSense noch viel schöner gestalten lässt als mit reinen Weißtönen. Auch die Philips Hue Go ist besonders zu empfehlen, weil sie eine mobile Lampe mit Akku darstellt.

#### **Frage 2: Wie kann Ich die Philips Hue Produkte mit der eSense App verbinden?**

Sie können dies in der eSense App tun. Wie bei den Philips Hue Produkten üblich, müssen Sie sich zuerst mit der Philips Bridge verbinden und dann die dementsprechende Lampe(n) auswählen.

Um die App mit den Philips Hue Produkten zu verbinden, folgen Sie diesen Schritten:

- 1. Wählen Sie den eSense Sensor aus, den Sie verwenden möchten
- 2. Wählen Sie die "Einstellungen" (das Zahnrad Symbol)
- 3. Aktivieren Sie das "Smarte Glühbirnen Feedback" und wählen Sie "Philips Hue" als Glühbirne
- 4. Drücken Sie den "Hue Einstellungen ändern" Button
- 5. Wählen Sie "Finde Hue Bridge" im Tab oben rechts und dann auf das Plus-Symbol unten rechts. Folgen Sie den Anweisungen
- 6. Als nächstes können Sie die Lampe(n) auswählen unter dem "Hue Lampen" Tab oben links. Sie sehen dann eine Liste der erreichbaren Lampen und können diese einzeln mit dem Häkchen rechts neben der Lampe auswählen. Eine gewählte Lampe leuchtet, eine abgewählte Lampe geht wieder aus.

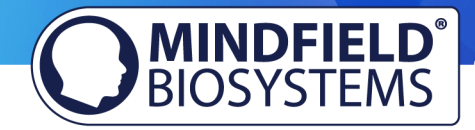

- 7. (Sie können auch die gewählte Glühbirne testen in dem Sie auf "Test" tippen. Wenn sich dadurch die Farbe der Glühbirne ändert ist diese Glühbirne verbunden)
- 8. Wenn Sie die Bridge und Lampe(n) ausgewählt haben, verlassen Sie die Einstellungen indem Sie auf den Haken oben rechts tippen. Die Einstellungen sind nun für Sie gespeichert

#### **Frage 3: Wie viele Philips Hue Lampen kann Ich mit der eSense App nutzen?**

Wir haben bis zu 9 Lampen erfolgreich getestet. Allerdings wird ab mehr als 3 Lampen die Reaktionszeit wesentlich langsamer (Philips ermöglicht eine maximale Übertragungsgeschwindigkeit von 100ms pro Signal und pro Lampe).

Gerade bei mehreren Lampen wird eine kurze Distanz zur Philips Bridge, den Lampen und Ihrem Smartphone oder Tablet wichtig. Sehen Sie sich dazu auch die nächste Frage an.

#### **Frage 4: Wie weit kann die Entfernung zwischen der Philips Hue, der Bridge und dem Smartphone oder Tablet sein?**

Normalerweise ist die Reichweite zwischen 30 und 100 Meter, abhängig von der Umgebung. Die Reichweite ist geringer, wenn sich Gegenstände dazwischen befinden (zum Beispiel eine Wand kann die Reichweite verkürzen). Auch wenn Ihr Modem zusammen mit der Hue Bridge sich in einem anderen Stockwerk befindet, beeinflusst dies die Reichweite.

Allerdings ist die Übertragung des Signals durch Philips so gut, sodass es bei unseren Tests in normalen Haushalten keine Probleme mit der Verbindung gab. Lediglich ab 4 (und mehr) Lampen gleichzeitig kann eine merkliche Verzögerung auftreten, siehe dazu auch die vorherige Frage. In der App wird eine Warnung angezeigt, wenn Sie mehr als 3 Lampen gleichzeitig benutzen möchten.

#### **Frage 5: Wo kann Ich die Philips Hue Produkte kaufen?**

Sie sollten die Philips Hue Produkte in jedem gut sortierten Elektronik-Geschäft finden. Sie können natürlich auch online bestellen. Eine Liste der on- und offline-Händler finden Sie auch auf der Seite der Hue: https://www2.meethue.com/de-de

Wir empfehlen für die Benutzung mit dem eSense eines der Starterkit von Philips welches auch eine farbige Lampe enthält ("White and Color Ambiance"): https://amzn.to/3uzSFx8

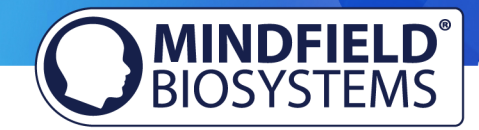

## Kubios HRV Software

Hier finden Sie Fragen und Antworten zu der Auslesung der mittels dem eSense Pulse gesammelten Daten mit Kubios HRV Software. **Bitte beachten sie diese Hinweise und Tipps, bevor Sie sich mit technischen Fragen an Mindfield wenden.** 

#### **Frage 1: Warum sind manche Parameter (z.B. SDNN, RMSSD, pNN50) in der eSense App etwas anders als in der Kubios Software?**

Die Kubios Software errechnet standartmäßig die Daten etwas anders als in der eSense App. Sie können aber die Einstellungen in Kubios so anpassen das die Daten identisch sind.

Dazu müssen Sie in den Einstellungen die "Artifact correction method" und das "Detrending method" auf "none" setzen (folgend in Gelb markiert):

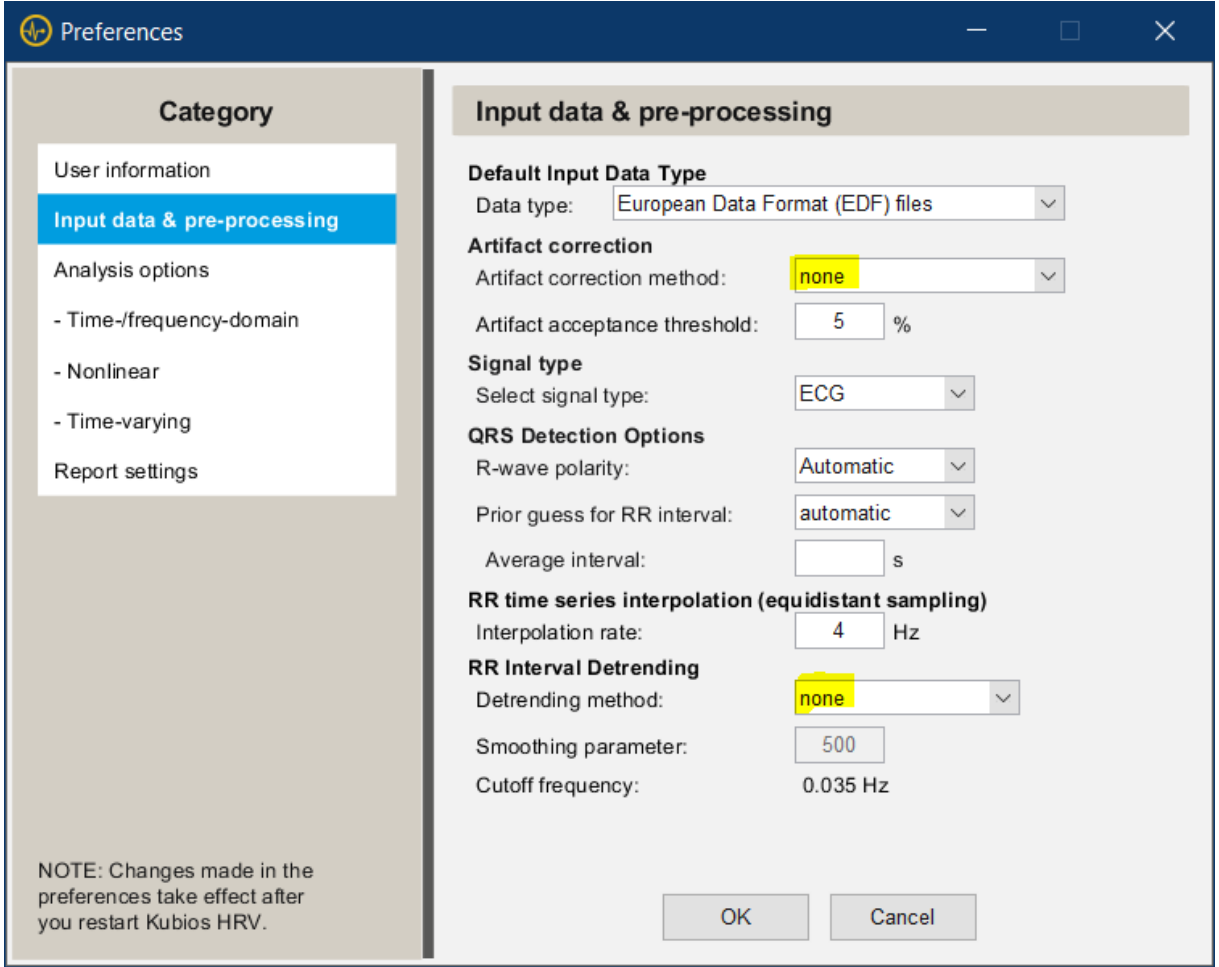